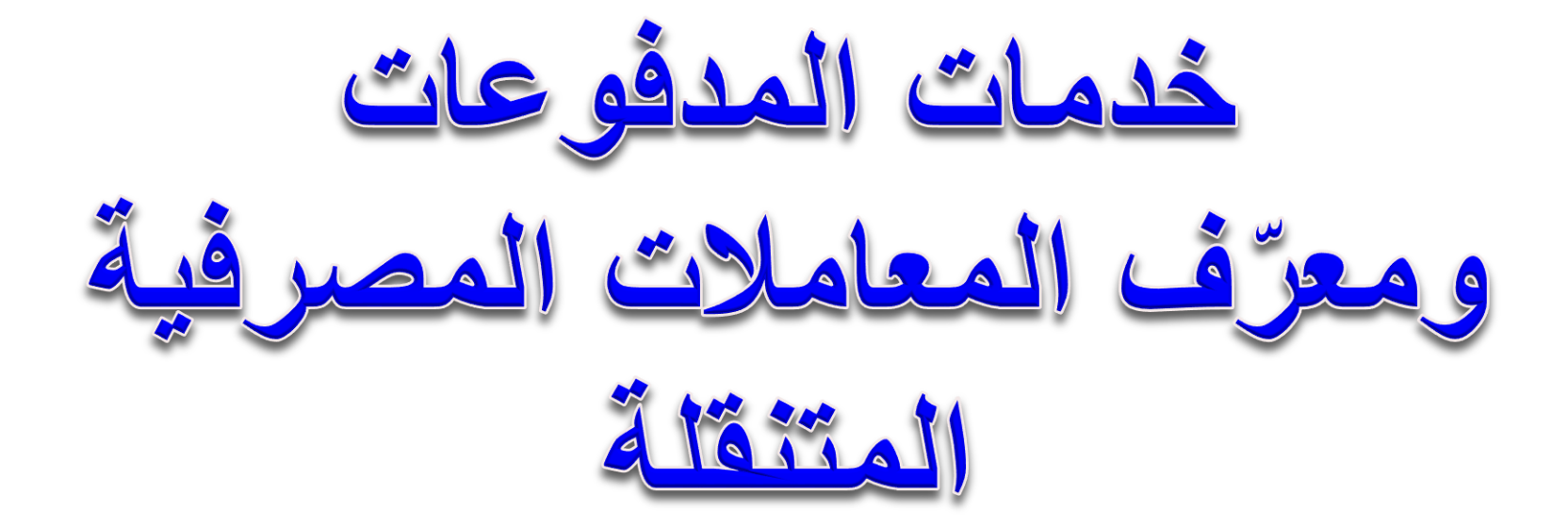

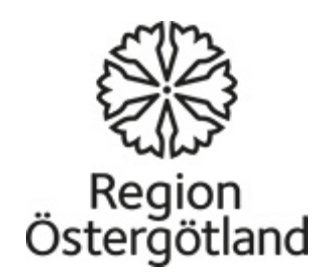

# سجل الدخول على حسابك المصرفي عبر اإلنترنت باستخدام منشئ الكود

<https://demo.swedbank.se/app/ib/logga-in/>

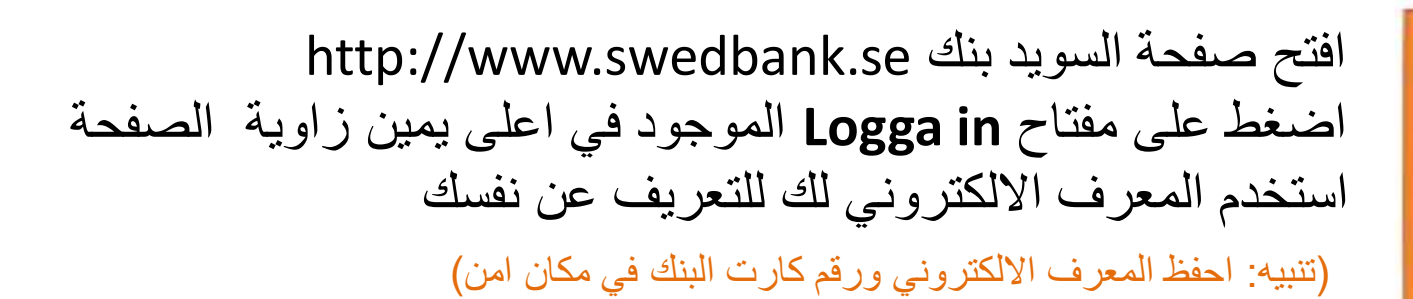

- املئ الخانة الفارغة برقمك الشخصي ومن بعدها اختار اختيار استخدام المعرف االلكتروني الشخصي او معرف الشركات
	- سجل دخول
- فعل دخول المعرف االلكتروني من خالل الضغط على المفتاح باللون االزرق الموجود في جهاز المعرف االلكتروني
- ستظهر صورة على شاشة الكومبيوتر او الموبايل على شكل مربعات منظمة ,وجه المبايل باتجاهها وخذ صورة للمربعات التي على الشاشة

- ادخل الرقم السري الخاص بك للمعرف االلكتروني وبعدها سجل الموافقة
- في المعرف االلكتروني تظهر نافذة موجود فيها معلوماتك التي سبق وان قمت بتسجيلها كمثل الرقم الشخصي حينها يكون المطلوب منك فقط تاكيد المعلومات التي سجلتها وذللك بالضغط على مفتاح الموافقة
- في المعرف االلكتروني تظهر خانة فارغة لكيما تكتب الرقم السري الظاهر على شاشة جهاز المعرف االلكتروني

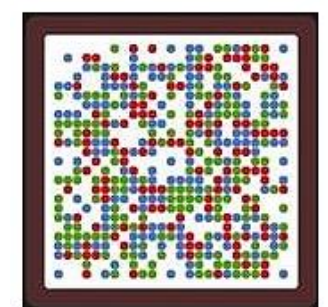

ادفع الفواتير من حسابك البنكي في االتنررتني

## [https://www.youtube.com/watch?v=Mqr4h-](https://www.youtube.com/watch?v=Mqr4h-K5mJU)[K5mJU](https://www.youtube.com/watch?v=Mqr4h-K5mJU)

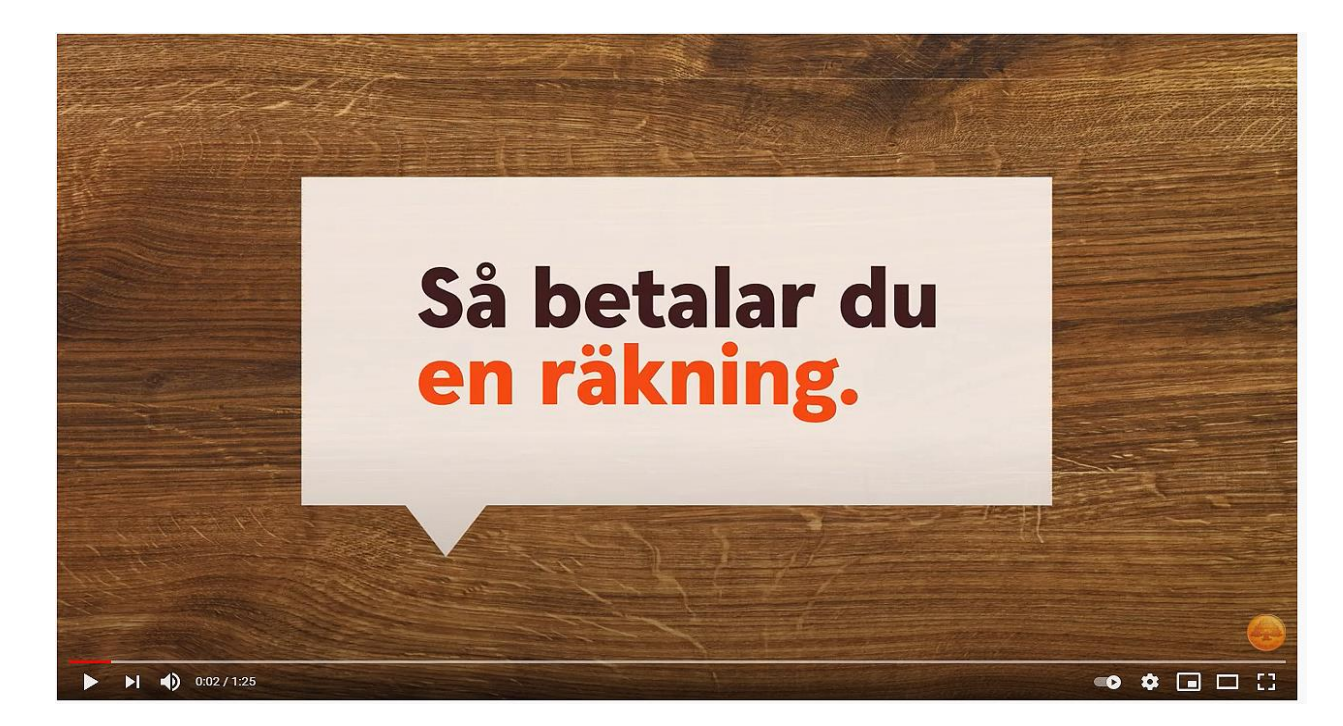

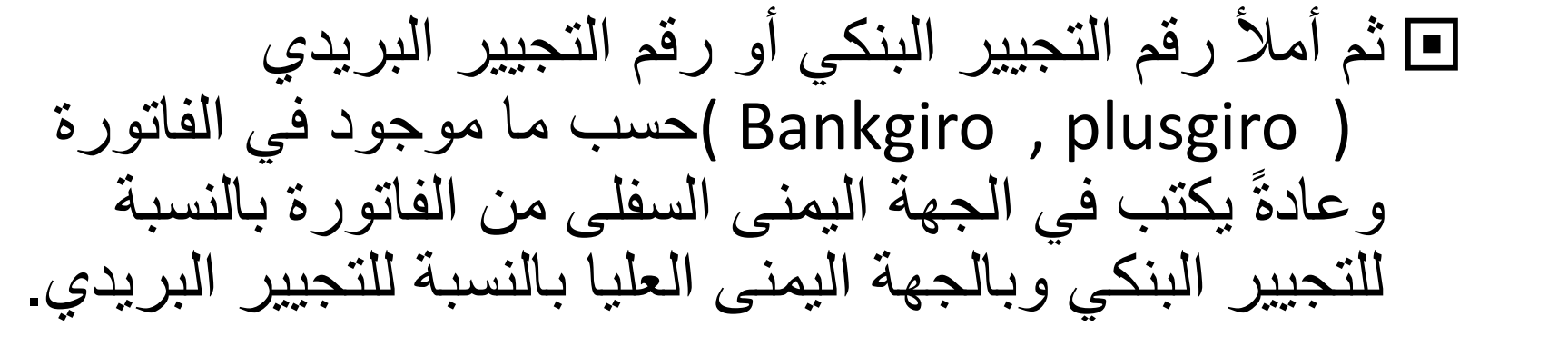

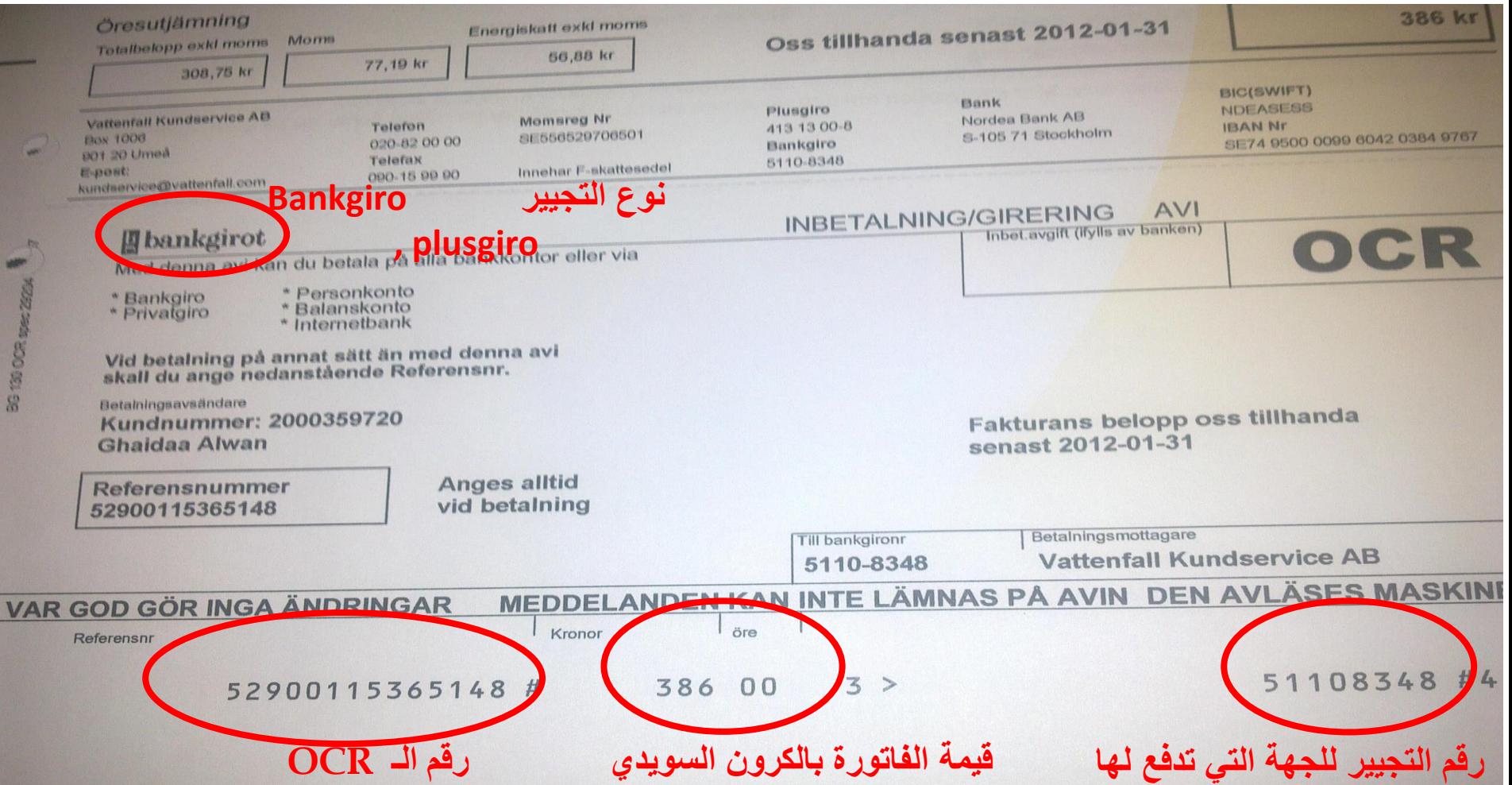

## فاتورة دفع مع او بدون OCR

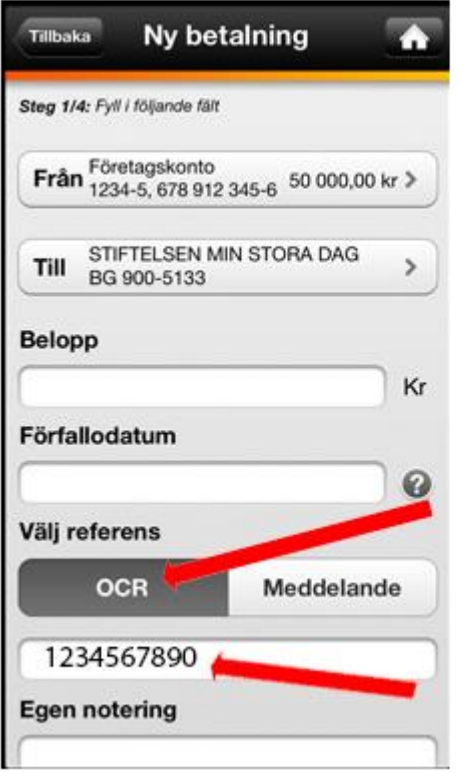

### بدون OCR مع OCR

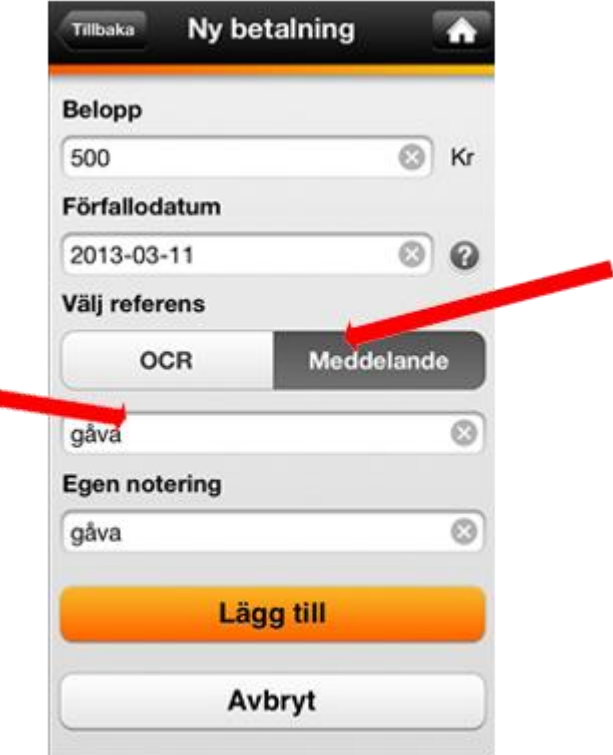

### عند االنتهاء قم بتسجيل الخروج من خالل الضغط على مفتاح **ut Logga** الموجود في نهاية القائمة الموجودة على اليسار.

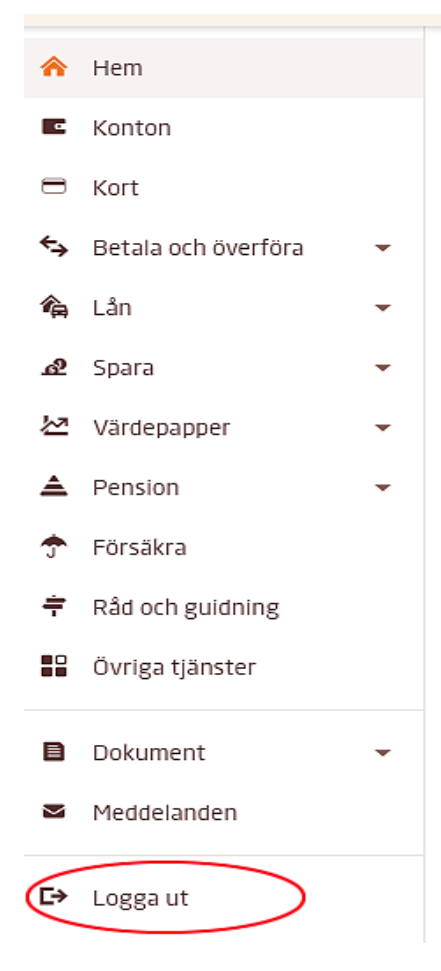

## افتح/اغلق بطاقة البنك لخدمة الشراء على الانترنت

- لكي تتمكن من الشراء عن طريق االنترنت باستخدام بطاقة البنك يتوجب عليك ان تفتح بطاقة البنك لخدمة الشراء على االنترنت. يمكنك ان تفعل هذا من خالل موقع البنك االلكتروني او تطبيق البنك.
- عند الحصول على بطاقة بنك جديدة يتوجب عليك اوال ان تقوم بتفعيل البطاقة قبل فتحها لخدمة الشراء على االنترنت. هكذا تقوم بتفعيل بطاقتك الجديدة
- عندما تفتح بطاقة البنك لخدمة الشراء على االنترنت يمكنك البدء استخدامها فورا. عند الشراء من مواقع االنترنت المربوطة بفحص اثبات هوية ماستر كارد ستحتاج الى تاكيد الشراء باستخدام معرف المعامالت الشخصية. اذا ليست لديك امكانية استخدام معرف المعامالت الشخصية يمكنك تاكيد الشراء باستخدام كلمة السر ورسالة قصيرة.
- [https://www.swedbank.se/privat/kort-och-betala/kort/sa-fungerar-](https://www.swedbank.se/privat/kort-och-betala/kort/sa-fungerar-ditt-kort/handla-med-kort-pa-natet/oppna-stang-ditt-kort-for-internetkop.html) [ditt-kort/handla-med-kort-pa-natet/oppna-stang-ditt-kort-for](https://www.swedbank.se/privat/kort-och-betala/kort/sa-fungerar-ditt-kort/handla-med-kort-pa-natet/oppna-stang-ditt-kort-for-internetkop.html)[internetkop.html](https://www.swedbank.se/privat/kort-och-betala/kort/sa-fungerar-ditt-kort/handla-med-kort-pa-natet/oppna-stang-ditt-kort-for-internetkop.html)

# ّف المعامالت احصل على معر المصرفية المتنقلة

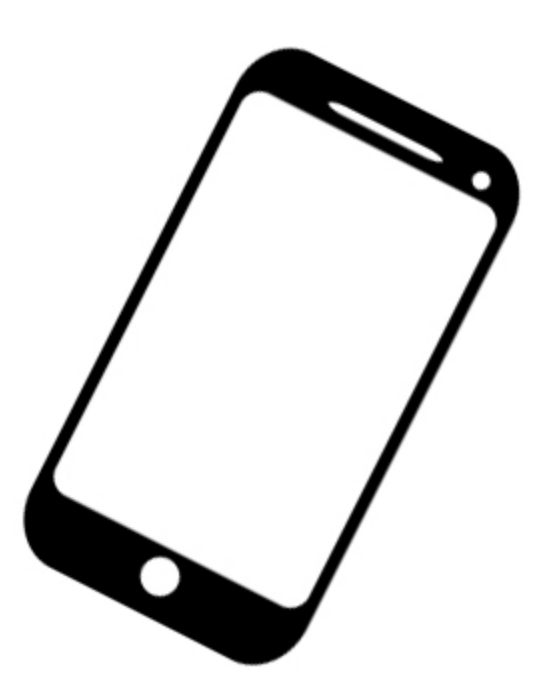

### معرّف المعاملات المصر فية المتنقلة ر<br>ب

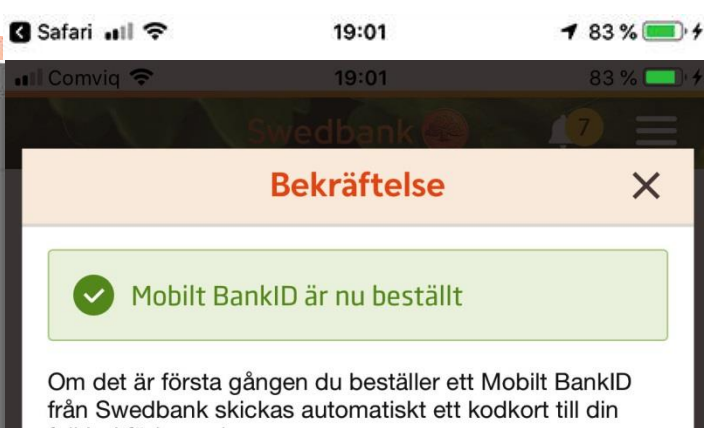

folkbokföringsadress.

### Folkbokföringsadress

Shireen Haj Mustaffa Bergsättersvägen 36 M 591 51 Motala

### Utökad användning

Med ett Mobilt BankID som är aktiverat för utökad användning får du tillgång till samtliga tjänster i internetbanken och mobilbanken, bland annat möjligheten att lägga till nya mottagare för betalningar och överföringar.

Du aktiverar utökad användning med hjälp av engångskoderna på ditt kodkort. Aktiveringen görs för varie Mobilt BankID och du behöver vara inloggad med det som ska aktiveras.

Tänk på att förvara ditt kodkort som en personlig värdehandling. Du kan komma att behöva använda det till framtida tjänster.

- الضغط على اإلعدادات
	- إدارة الخدمات
- معرّ ف المعاملات المصر فية المتنقلة
	- طلب معرّ ف المعاملات المصد فية المتنقلة
		- إلى الموافقة
		- كتابة الكود الخاص بك
- استر داد معرّ ف المعاملات المصر فية
	- البدء
	- اختيار الكود والتأكيد.
	- الخروج بالضغط على تم

**Klar** 

# تسجيل الدخول على حسابك ّف العامالت البنكي باستخدام معر المصرفية

## تطبيقSwedbank

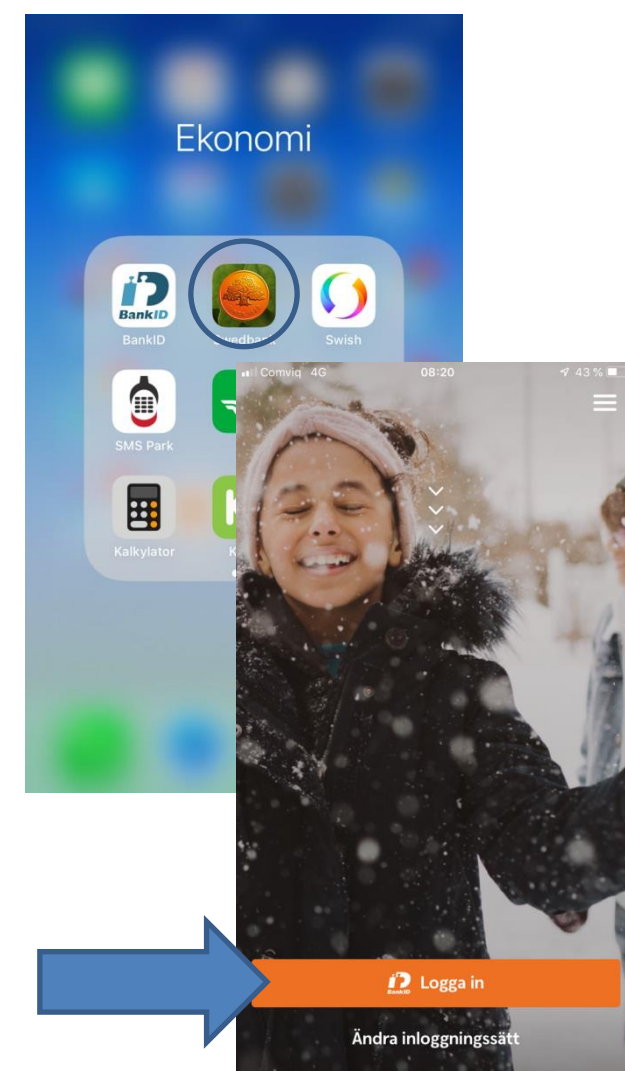

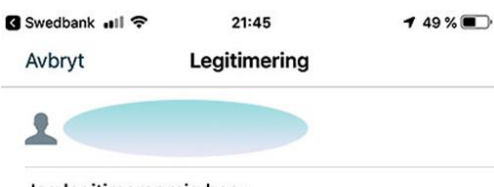

Jag legitimerar mig hos: **Swedbank och Sparbankerna**  اختر معّرف المعامالت المصرفية المتنقلة اضغط على تسجيل دخول اكتب الكود الخاص بك اضغط على مصادقة

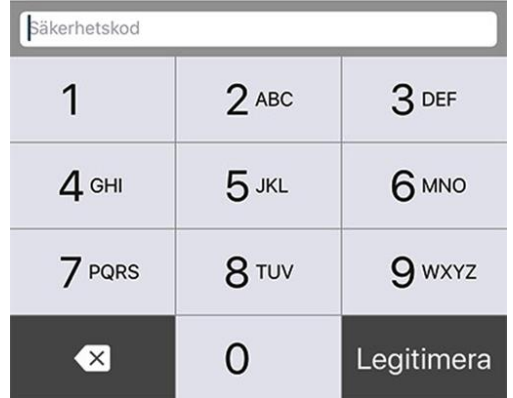

## القائمة في تطبيق Swedbank

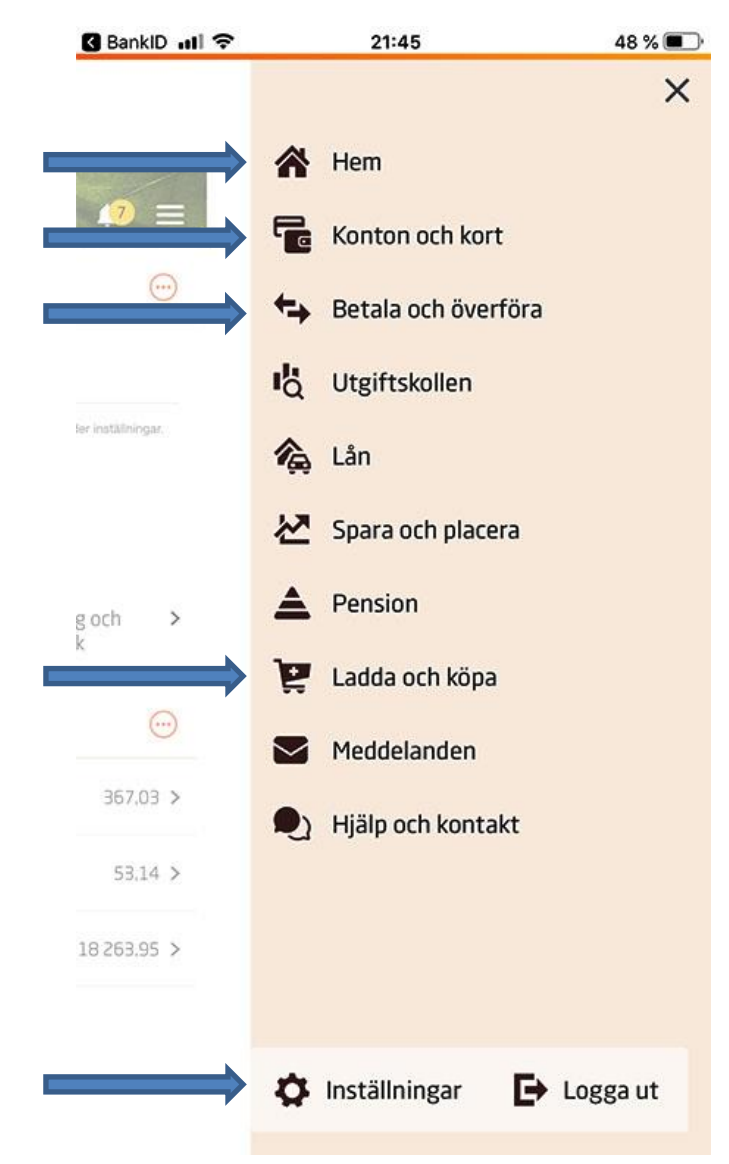

- يمكنك هنا االطالع على رصيدك وحسابك وفواتيرك الالكتر ونبة.
- كافة الحسابات التي تمتلكها )حسابات األطفال وحسابات التو فير )
- دفع فواتيرك أو تحويل أموال.
- زيادة رصيد بطاقتك المدفوعة مقدمًا.
	- اإلعدادات

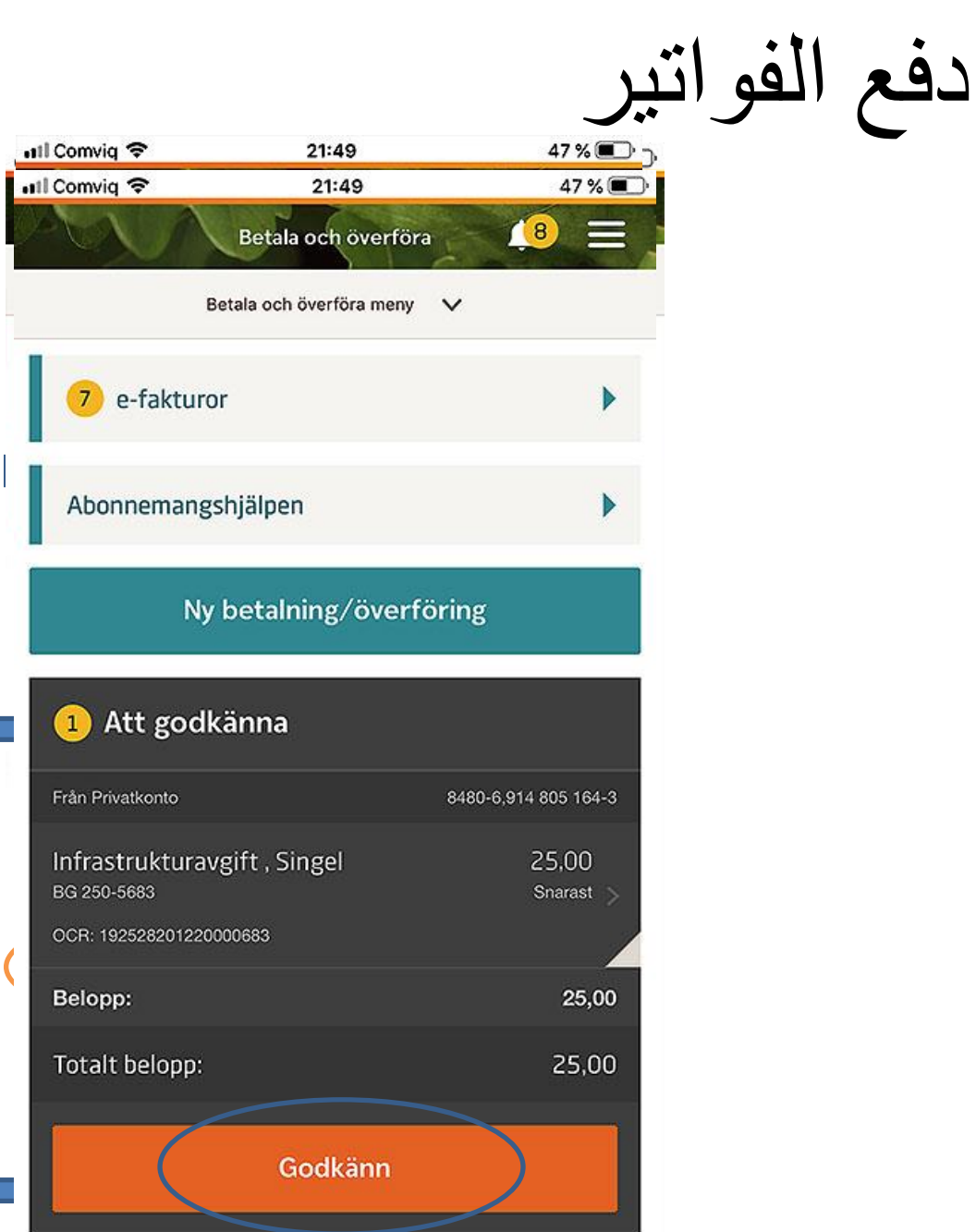

- اختار خيار دفع الفواتير •
- اختار الحساب الذي تريد الدفع منه
- استخدم الكاميرا لمسح كافة المعلومات مثل التعرف البصري على الحروف والمستلم والمبلغ
- اضغط تم •
- إضافة •
- موافقة •

تحويل أموال

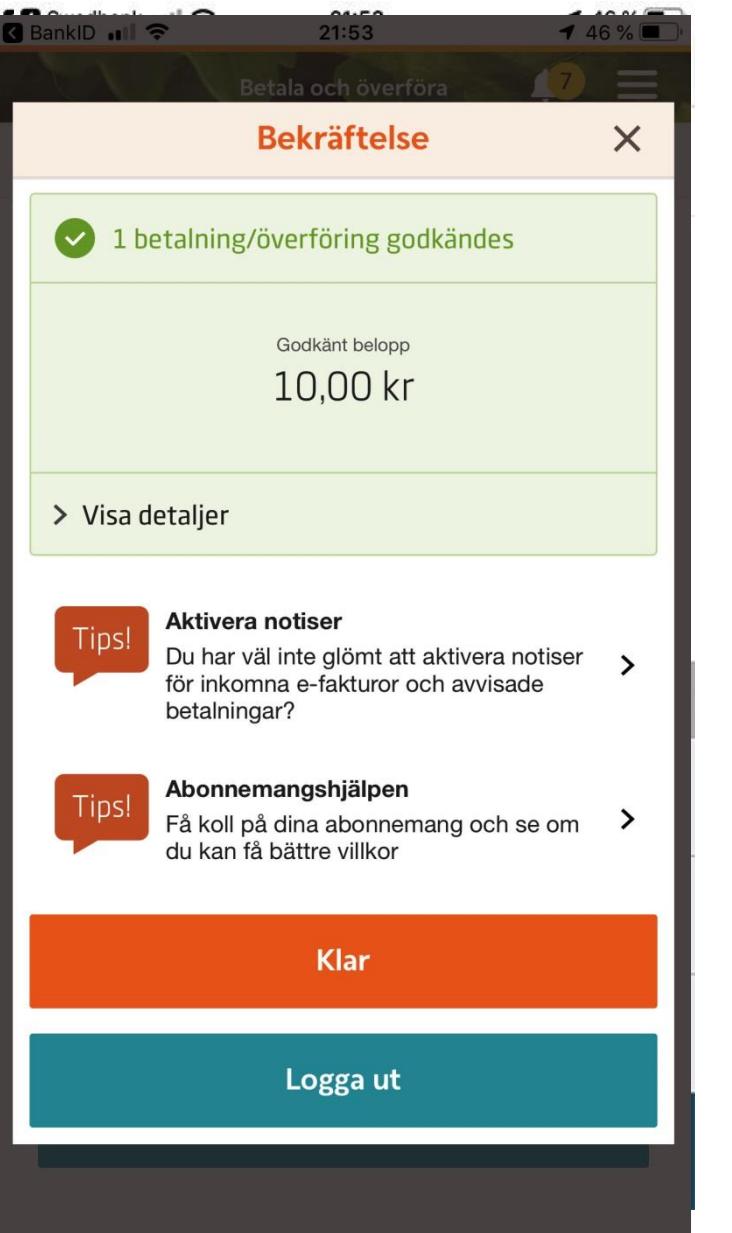

- اختر دفع وتحويل
- اختر الحساب الذي تريد الدفع منه
	- اختر من تريد تحويل األموال إليه.
		- المبلغ
		- اضغط إضافة
			- موافق
	- أدخل كود معّرف المعامالت المصرفية الخاص بك وتوقيعك
	- سجل الخروج بالضغط على تم

### Swishخدمة

لإرسال الأموال واستلامها بسرعة وأمان من خلال رقم هاتفك الجوال المرتبط Swishيمكنك استخدام خدمة بحسابك البنكي. حيث تُرسل الأموال على الفور إلى الحساب المعني حتى وإن كان المستلم يستخدم مصرفًا

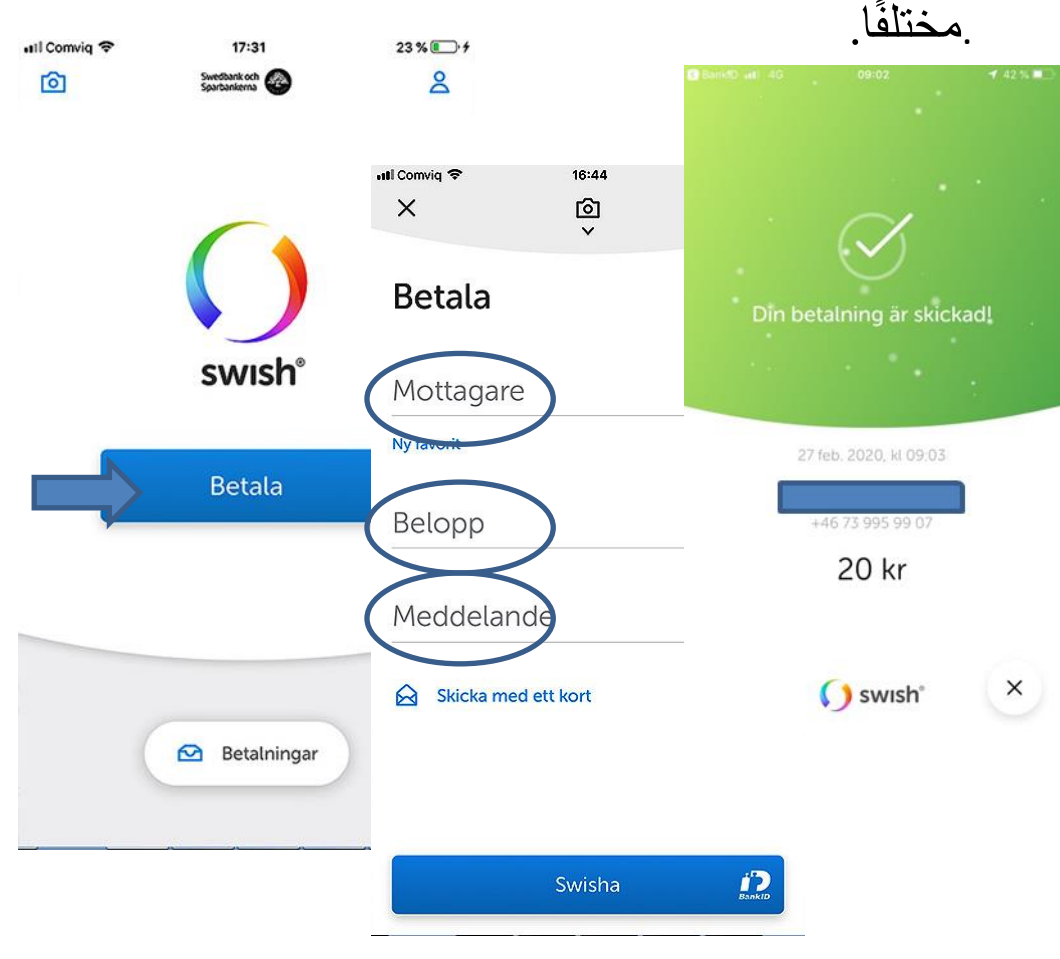

- اضغط على ادفع •
- أدخل رقم هاتف المستلم
- أكتب المبلغ •
- إضغط على سويش •

## زيادة رصيد بطاقتك المدفوعة مقدمًا

- $\begin{array}{c} 46 \times \blacksquare \\ \blacksquare \end{array}$ BankID .Il 令  $21:54$  $\bullet$ Ladda och köpa + Ladda kontantkort  $\,$ Spot  $\,$ Premium
- $21:55$ 45 % Comvig  $\widehat{\tau}$ **Ny laddning**  $\times$ Från konto Privatkonto 332,03 > Mottagare  $\rightarrow$ Comvia Belopp **Comvig Amigos**  $50.00 >$
- Köp
- $21:55$ **Bekräftelse**  $\times$ Din laddning är genomförd Comvig Amigos 50.00 kr > Visa detaljer  $\bullet$ Klar
- اضغط على زيادة رصيد بطاقتك المدفوعة مقدًما
- اختر أي حساب تريد الدفع منه والمستلم والمبلغ، ثم اضغط على شراء
	- اضغط تم

ال تنسى تسجيل الخروج من حسابك المصرفي وغلق المستعرض قبل إيقاف تشغيل الكمبيوتر!